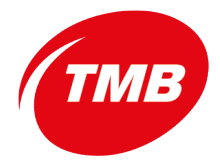

**Transports**<br> *Guía de Uso herramienta de gestión de contraseñas***<br>
<b>de Barcelona** (*Guía de Uso herramienta de gestión de contraseñas* 

# **Guía de Uso: Gestor de contraseñas.**

**SEGURIDAD TIC**

Página | 1

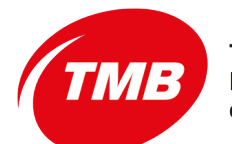

**Transports**<br> *Guía de Uso herramienta de gestión de contraseñas***<br>** *Guía de Uso herramienta de gestión de contraseñas* 

### **Versiones y autores**

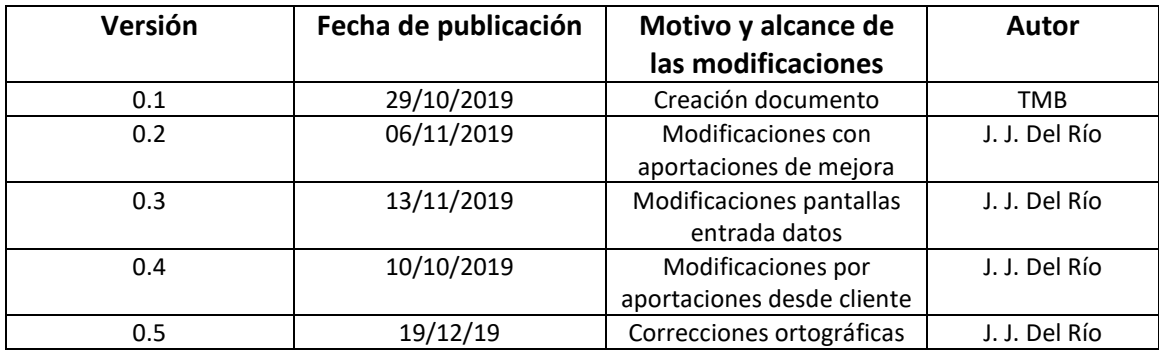

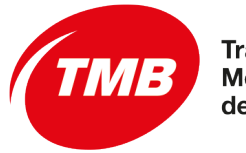

**Transports**<br> *Guía de Uso herramienta de gestión de contraseñas***<br>** *Guía de Uso herramienta de gestión de contraseñas* 

## **Índice**

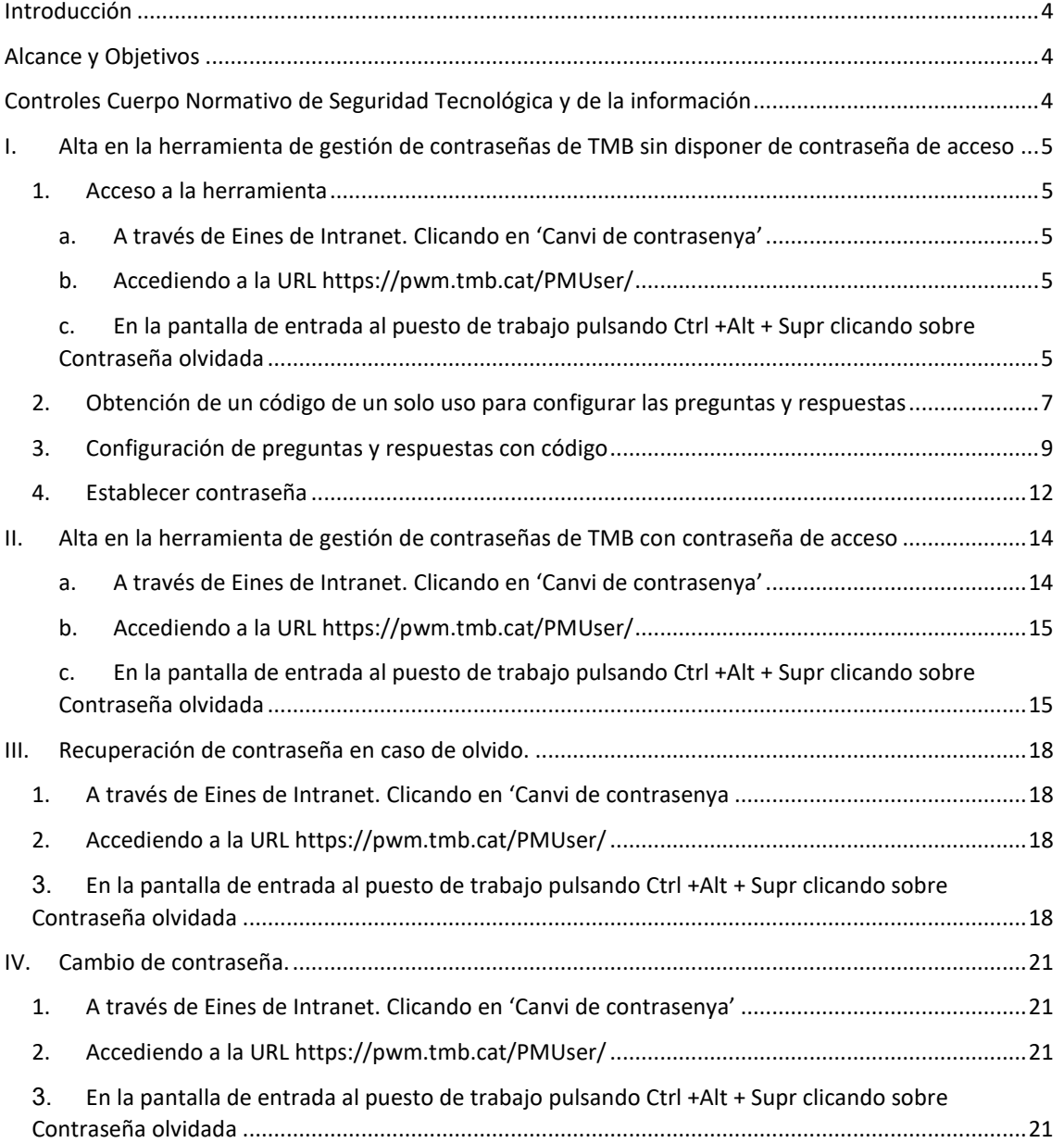

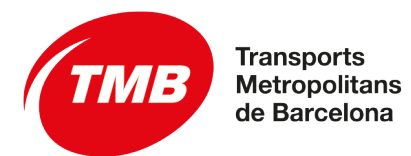

 *Guía de Uso herramienta de gestión de contraseñas*

### <span id="page-3-0"></span>**Introducción**

Esta guía de uso permite realizar el alta en la herramienta de gestión de contraseñas, la configuración de los modos de envío, el cambio de contraseña y la recuperación en caso de olvido.

### <span id="page-3-1"></span>**Alcance y Objetivos**

El propósito de este documento es indicar los pasos a seguir para el correcto uso de la herramienta de gestión de contraseñas utilizada en TMB.

### <span id="page-3-2"></span>**Controles Cuerpo Normativo de Seguridad Tecnológica y de la información**

Los controles a los cuales hacer referencia este procedimiento son:

- A.9.1.1 Política de control de acceso
- A.9.1.2 Acceso a las redes y a los servicios de red

 *Guía de Uso herramienta de gestión de contraseñas*

### <span id="page-4-0"></span>**I. Alta en la herramienta de gestión de contraseñas de TMB sin disponer de contraseña de acceso**

Para uso de la herramienta de gestión de contraseñas de TMB es necesario haberse dado de alta previamente. Una vez registrado se puede cambiar la contraseña o recuperarla en caso de olvido.

Para ello debemos seguir estos pasos:

**Transports Metropolitans** 

- Acceso a la herramienta
- Obtención de un código de un solo uso para configurar las preguntas y respuestas
- Configuración de preguntas y respuestas con código
- Definir la contraseña de acceso

#### <span id="page-4-1"></span>*1. Acceso a la herramienta*

Para darse de alta la primera vez en la herramienta podemos acceder al sistema de tres maneras diferentes:

#### <span id="page-4-2"></span>*a. A través de Eines de Intranet. Clicando en 'Canvi de contrasenya'*

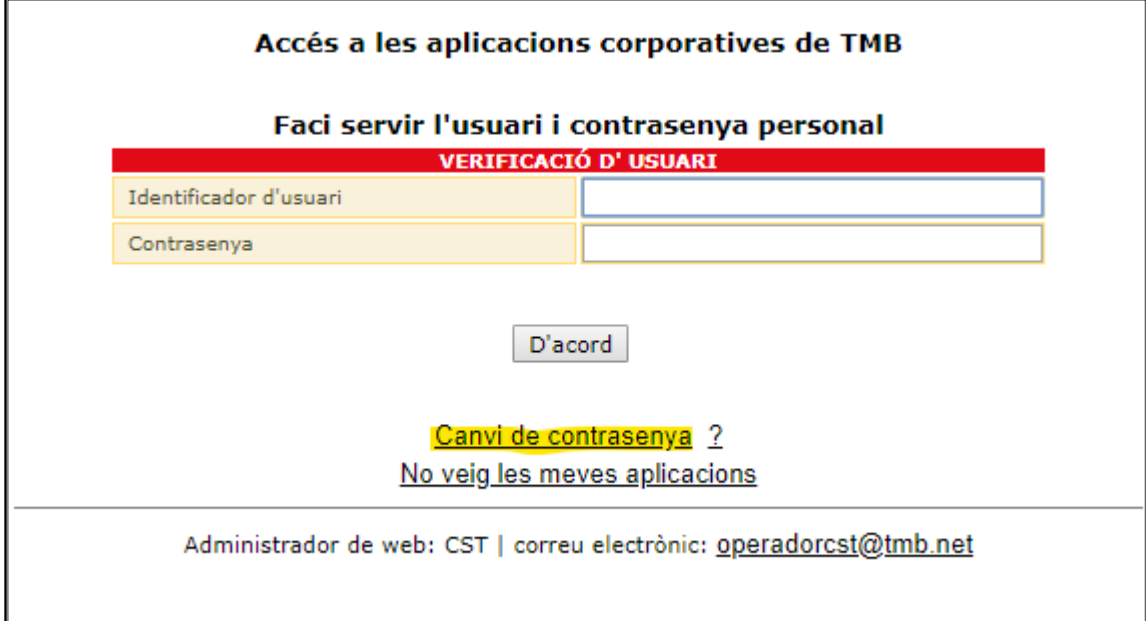

- <span id="page-4-3"></span>*b. Accediendo a la URL<https://pwm.tmb.cat/PMUser/>*
- <span id="page-4-4"></span>*c. En la pantalla de entrada al puesto de trabajo pulsando Ctrl +Alt + Supr clicando sobre Contraseña olvidada*

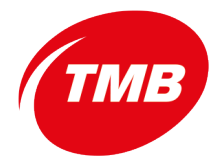

#### **Control de accesos**

 *Guía de Uso herramienta de gestión de contraseñas*

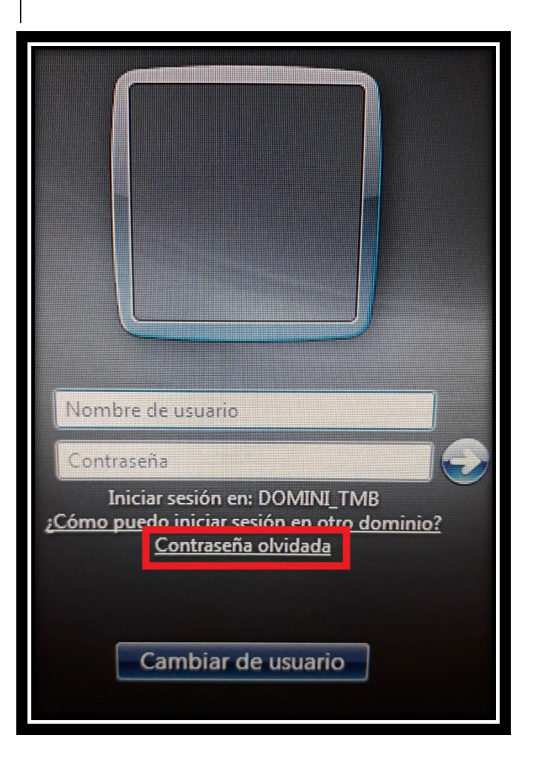

Por cualquiera de los dos métodos anteriores se llega a la siguiente pantalla:

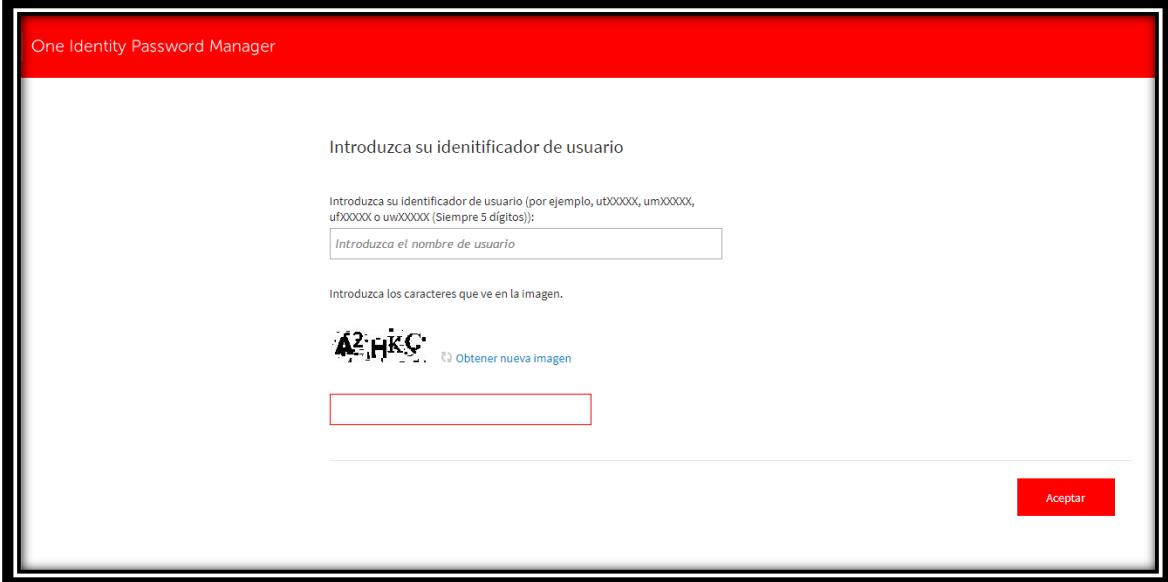

En ella hay que introducir el identificador de usuario que se utiliza para el acceso a Windows o al correo de TMB (utXXXXX, umXXXXX, ufXXXXX o uwXXXXX). Simplemente recordar:

- $ut \rightarrow$  para empleados de TB
- $um \rightarrow$  para empleados de Metro
- uf  $\rightarrow$  para empleados de Transports de l'Oci
- uw  $\rightarrow$  para empleados de TMB S.L.

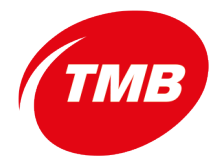

 *Guía de Uso herramienta de gestión de contraseñas*

- XXXXX  $\rightarrow$  cinco dígitos que corresponden con el número de empleado. En caso de que el número de empleado solo tenga 4 dígitos se debe poner un 0 (cero) delante de ellos, es decir si el número de empleado es 1234 debemos poner como número de empleado 01234

Una vez introducido el identificado de empleado y los caracteres y números que aparecen en la imagen clicaremos en **Aceptar**.

#### <span id="page-6-0"></span>*2. Obtención de un código de un solo uso para configurar las preguntas y respuestas*

En la pantalla de **Inicio**:

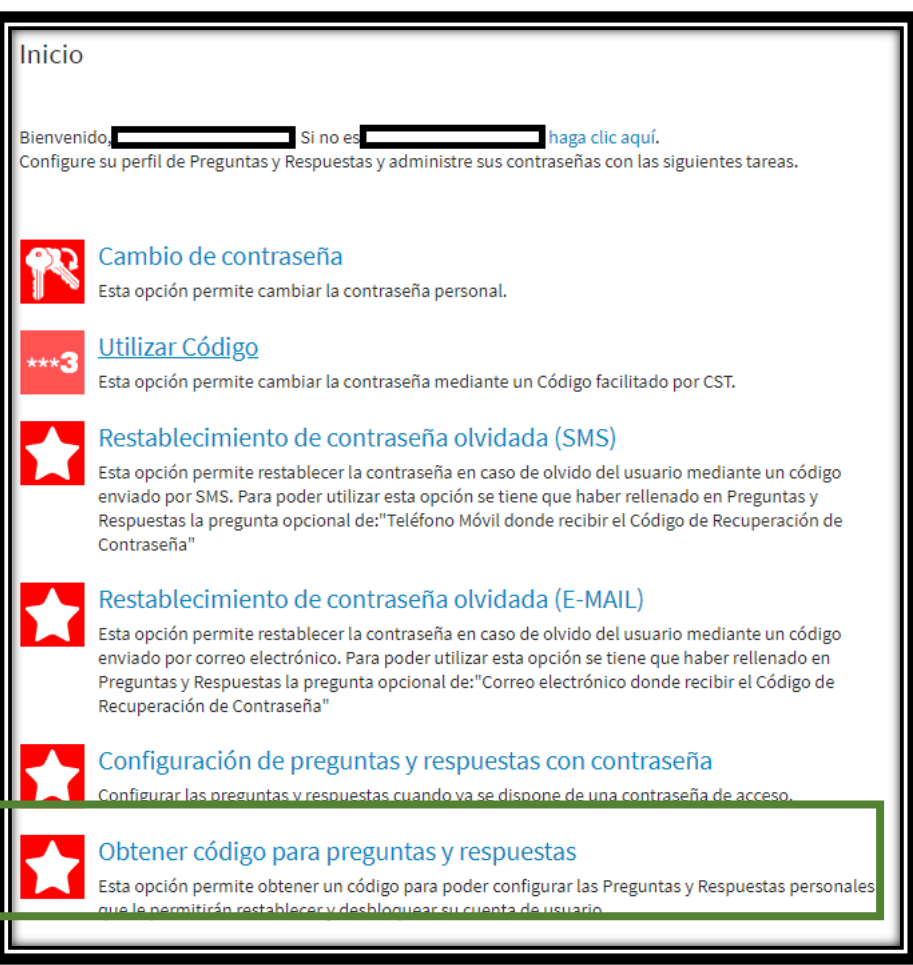

Debemos clicar en **Obtener código para preguntas y respuestas**.

Esto nos llevará a la siguiente pantalla:

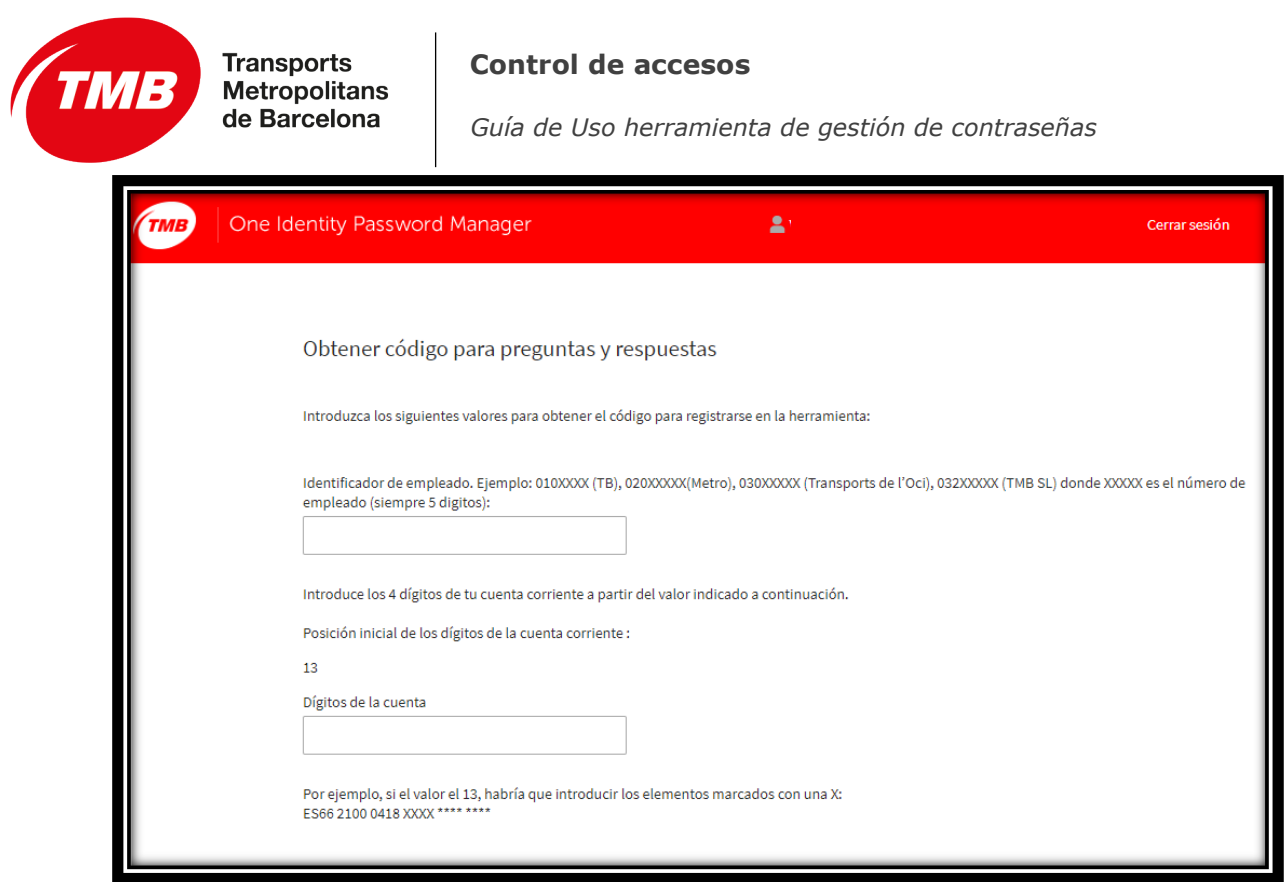

En esta pantalla hemos de tener en cuenta lo siguiente:

Identificador de empleado  $\rightarrow$  El identificador que solicita es:

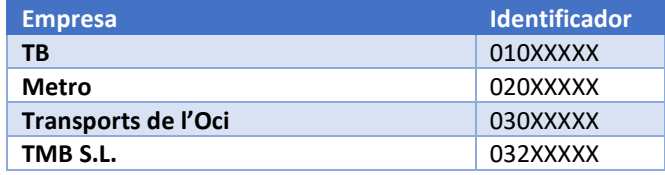

Donde XXXXX son cinco dígitos que corresponden con el número de empleado. En caso de que el número de empleado solo tenga 4 dígitos se debe poner un 0 (cero) delante de ellos, es decir si el número de empleado es 1234 debemos poner como número de empleado 01234

Finalmente solicita unos dígitos de la cuenta corriente en la que se ingresa la nómina. Estos dígitos son para comprobar la autenticidad del usuario que realiza la acción y no quedan almacenados en ningún sitio de la herramienta.

Los dígitos que hay que introducir varían cada vez que accedemos a la página y vienen determinados por el número que aparece tras '**Posición inicial de la cuenta corriente**', de la siguiente manera:

Si la posición inicial es **19**:

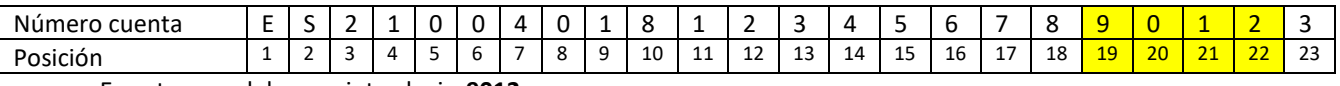

En este caso debemos introducir: **9012**

Al finalizar el sistema nos ofrece una contraseña de un solo uso:

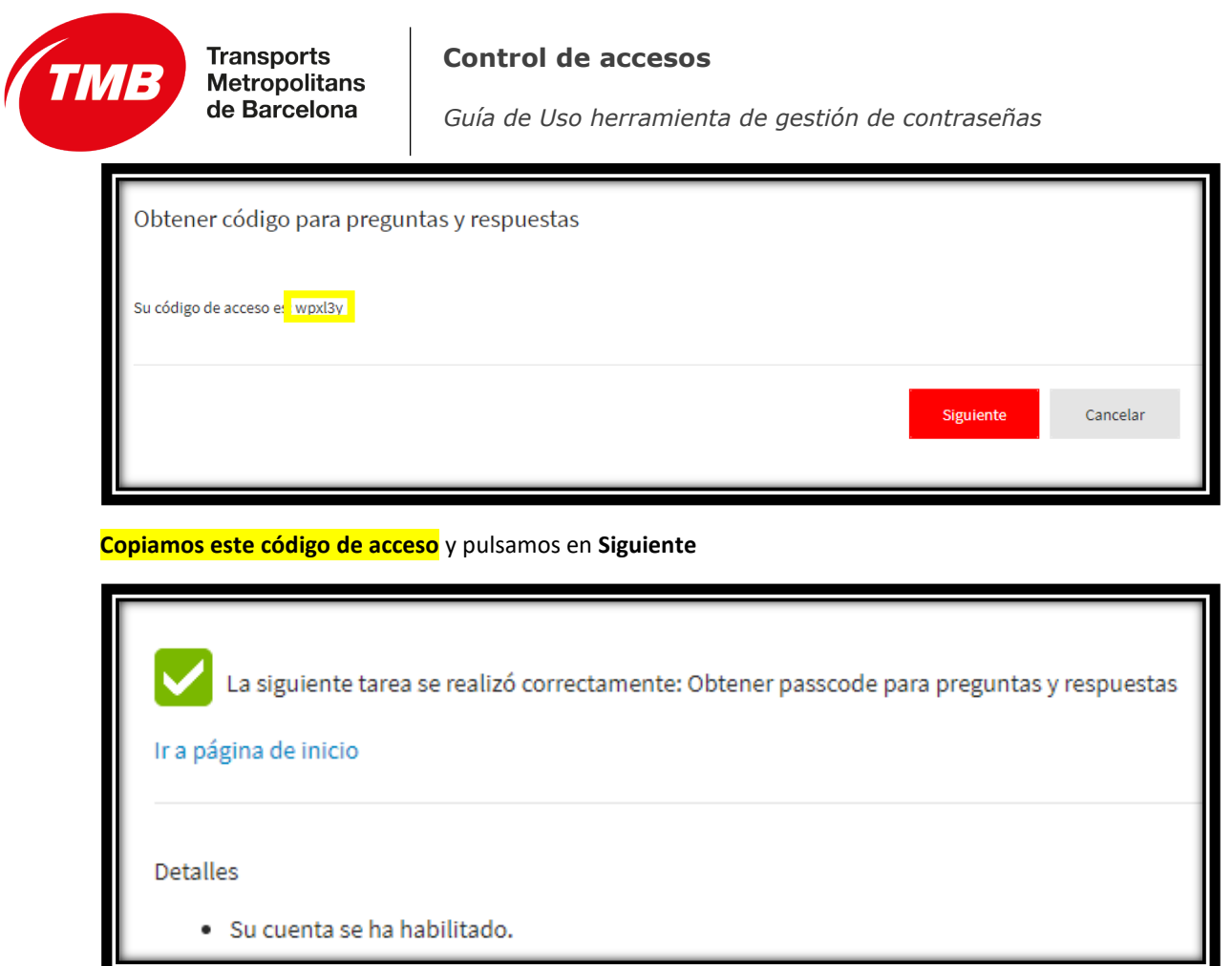

Clicamos sobre Ir a página de inicio y nos aparece otra vez la pantalla de **Inicio**

#### <span id="page-8-0"></span>*3. Configuración de preguntas y respuestas con código*

En la pantalla de **Inicio**

 *Guía de Uso herramienta de gestión de contraseñas*

Inicio

Bienvenido, \ haga clic aquí. ii no es Configure su perfil de Preguntas y Respuestas y administre sus contraseñas con las siguientes tareas.

#### Configuración Preguntas y Respuestas con código

Esta opción permite configurar las Preguntas y Respuestas personales que le permitirán restablecer y desbloquear su cuenta de usuario usando un código.

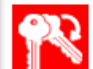

#### Cambio de contraseña

Esta opción permite cambiar la contraseña personal.

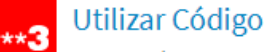

Esta opción permite cambiar la contraseña mediante un Código facilitado por CST.

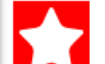

#### Restablecimiento de contraseña olvidada (SMS)

Esta opción permite restablecer la contraseña en caso de olvido del usuario mediante un código enviado por SMS. Para poder utilizar esta opción se tiene que haber rellenado en Preguntas y Respuestas la pregunta opcional de: "Teléfono Móvil donde recibir el Código de Recuperación de Contraseña"

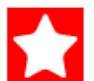

#### Restablecimiento de contraseña olvidada (E-MAIL)

Esta opción permite restablecer la contraseña en caso de olvido del usuario mediante un código enviado por correo electrónico. Para poder utilizar esta opción se tiene que haber rellenado en Preguntas y Respuestas la pregunta opcional de:"Correo electrónico donde recibir el Código de Recuperación de Contraseña"

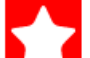

#### Configuración de preguntas y respuestas con contraseña

Configurar las preguntas y respuestas cuando ya se dispone de una contraseña de acceso.

#### Obtener código para preguntas y respuestas

Esta opción permite obtener un código para poder configurar las Preguntas y Respuestas personales que le permitirán restablecer y desbloquear su cuenta de usuario.

clicamos en **Configurar Preguntas y Respuestas con código** y nos mostrará:

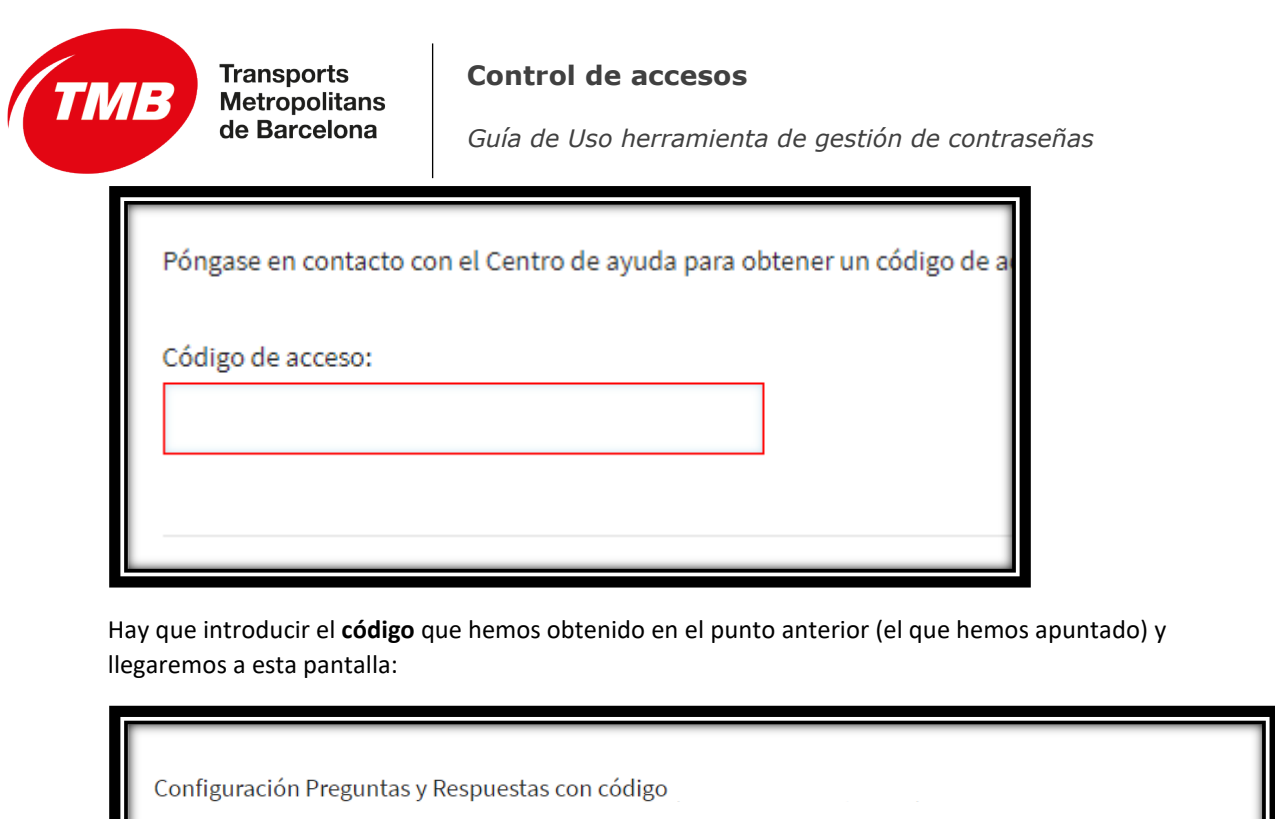

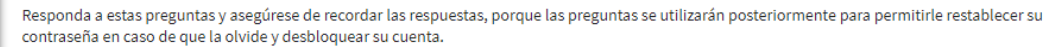

 $\vee$ 

 $\checkmark$ 

- Sus respuestas deben cumplir con los requisitos de la política.
	- Las respuestas deben tener una longitud de al menos 1 caracteres.<br>• Todas las respuestas deben ser únicas.

Idioma de las preguntas y respuestas: Español (España) (cambiar idioma)

Seleccione una pregunta:  $\vert$  < Seleccione una pregunta >

Respuesta:

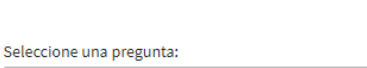

< Seleccione una pregunta >

Respuesta:

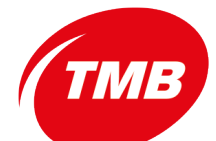

#### **Control de accesos**

 *Guía de Uso herramienta de gestión de contraseñas*

En esta pantalla debemos rellenar las dos cuestiones que nos proponen.

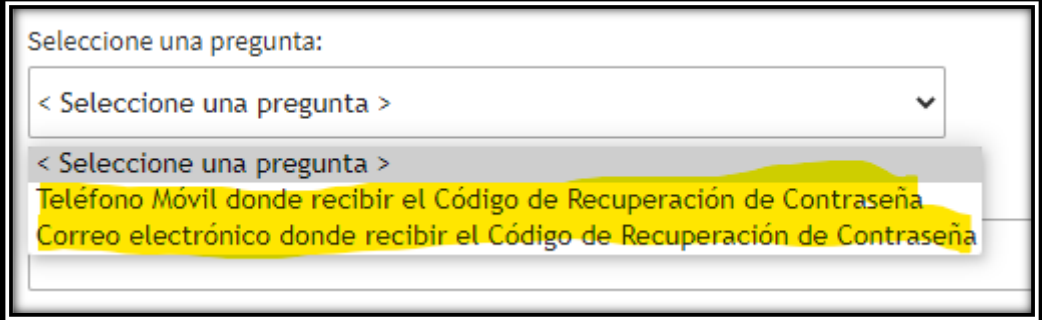

En primer lugar, hay que rellenar el *número de teléfono móvil* y en segundo la *dirección de correo electrónico* **diferente a la de TMB** que será donde se nos enviarán las instrucciones para recuperar la contraseña en caso de olvido.

Una vez rellanada la información clicamos en **Siguiente**.

#### <span id="page-11-0"></span>*4. Establecer contraseña*

El siguiente paso es establecer una contraseña para nuestro identificador. Para ello en la pantalla de **Inicio** seleccionaremos la opción **Restablecimiento de contraseña olvidada (E-MAIL)** o **Restablecimiento de contraseña olvidada (SMS)** dependiendo si queremos que nos envíe las instrucciones a la cuenta de correo o al teléfono móvil que hemos definido anteriormente.

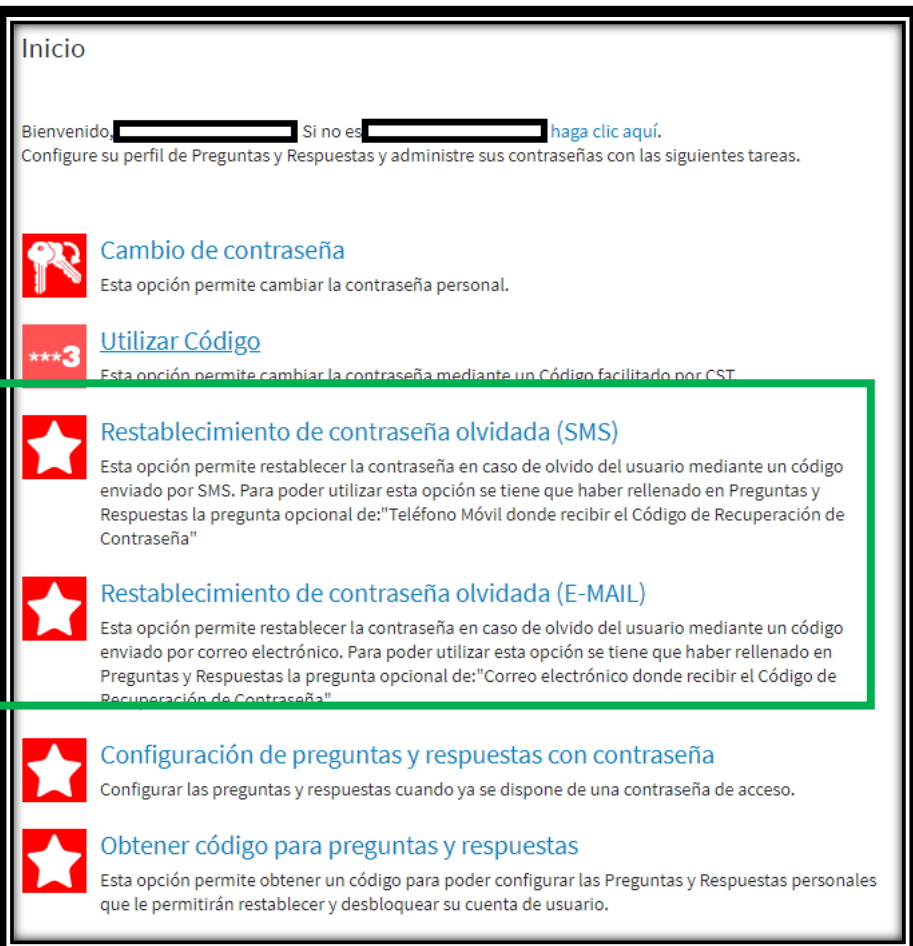

Página | 12

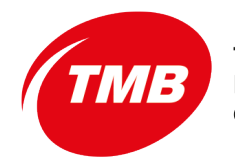

#### **Control de accesos**

 *Guía de Uso herramienta de gestión de contraseñas*

Nos lleva a:

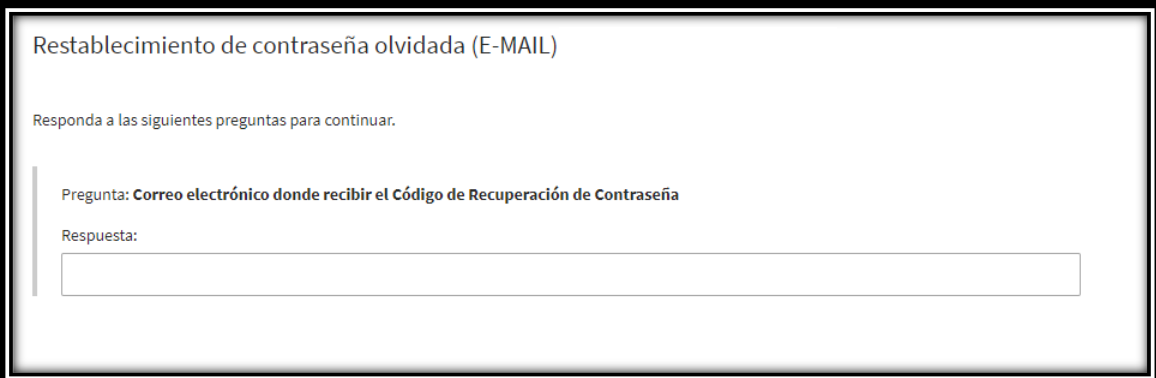

Hay que contestar la pregunta con el correo que hayamos puesto o el número de móvil configurado.

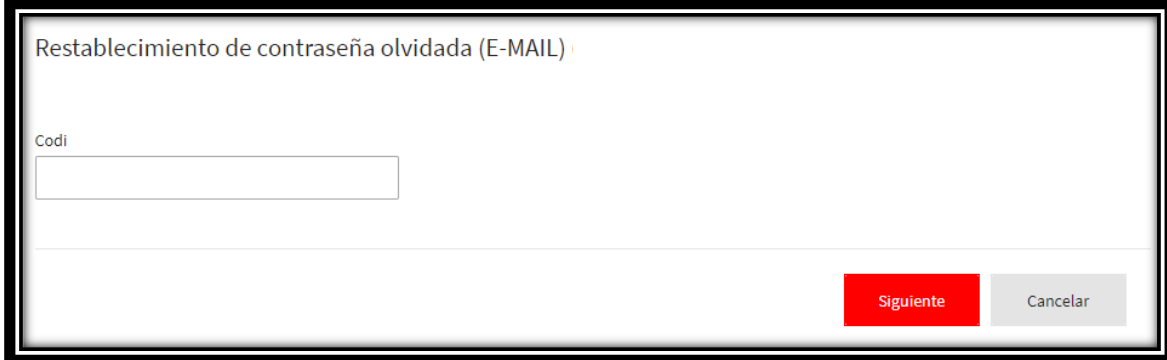

En **Codi** pondremos el que hemos recibido vía correo electrónico o SMS.

Esto nos lleva a una pantalla donde nos solicita la contraseña que queremos poner

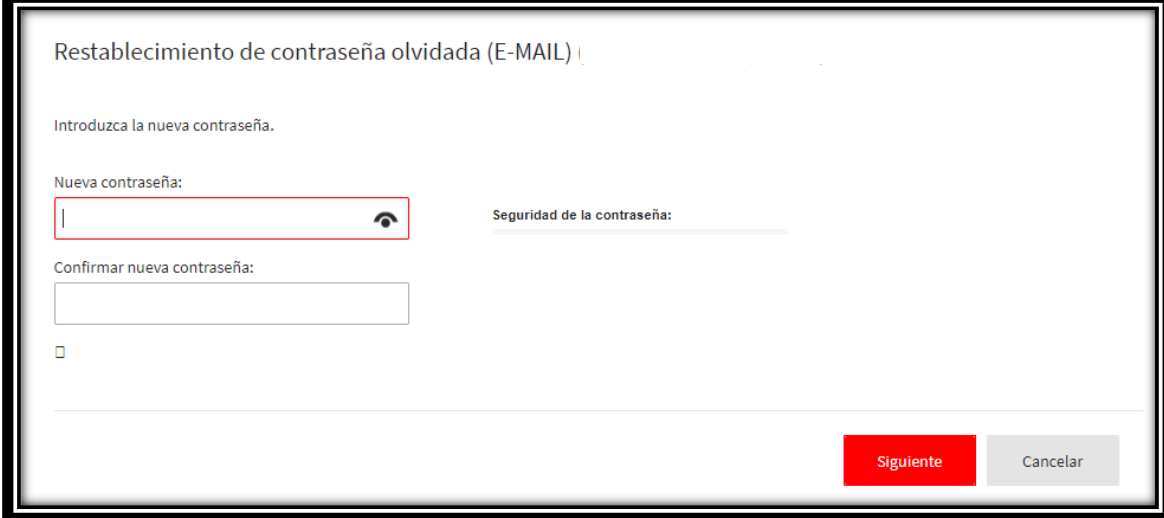

Escribimos la contraseña y la confirmamos, clicando en **Siguiente** para finalizar.

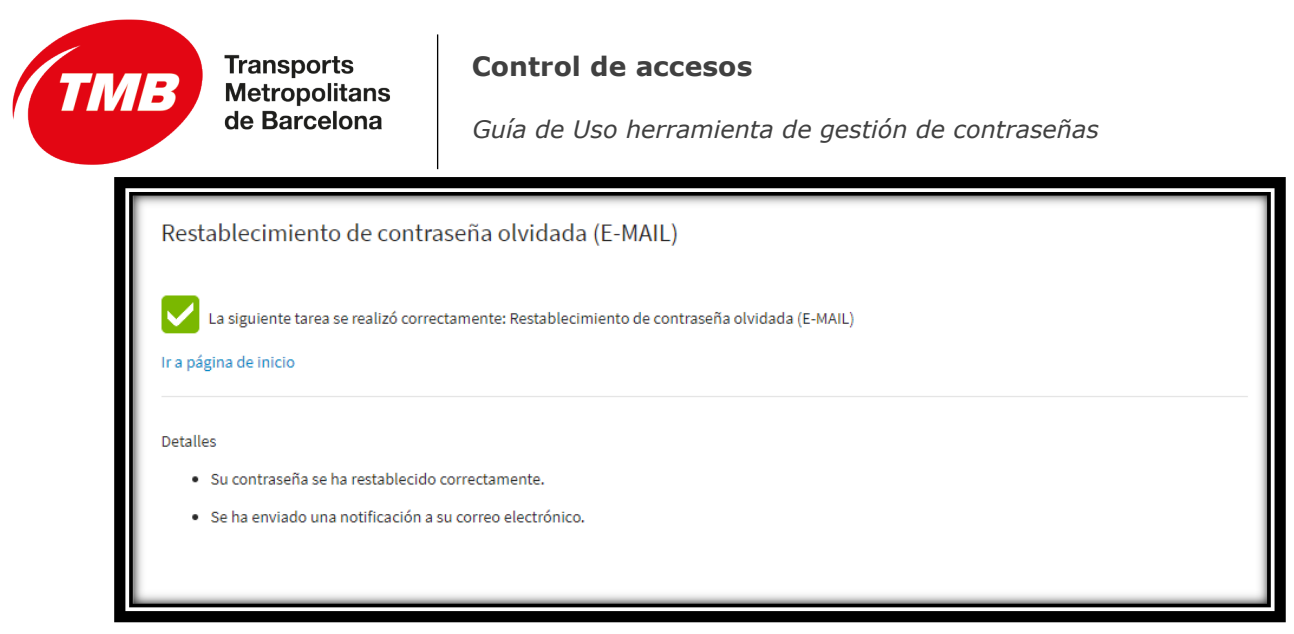

#### Clicamos en **Ir a página de inicio**.

El último paso es cerrar la sesión clicando en la parte superior derecha de la página:

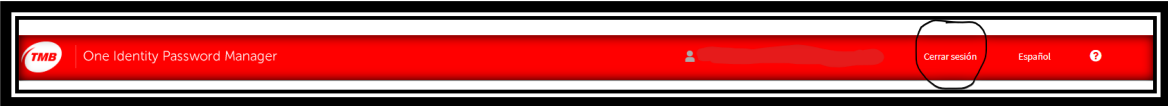

### <span id="page-13-0"></span>**II. Alta en la herramienta de gestión de contraseñas de TMB con contraseña de acceso**

Para uso de la herramienta de gestión de contraseñas de TMB es necesario haberse dado de alta previamente. Si conocemos la contraseña de nuestro usuario el proceso es el siguiente:

#### *1. Acceder a la herramienta*

El acceso a la herramienta se puede realizar de los siguientes modos:

<span id="page-13-1"></span>*a. A través de Eines de Intranet. Clicando en 'Canvi de contrasenya'*

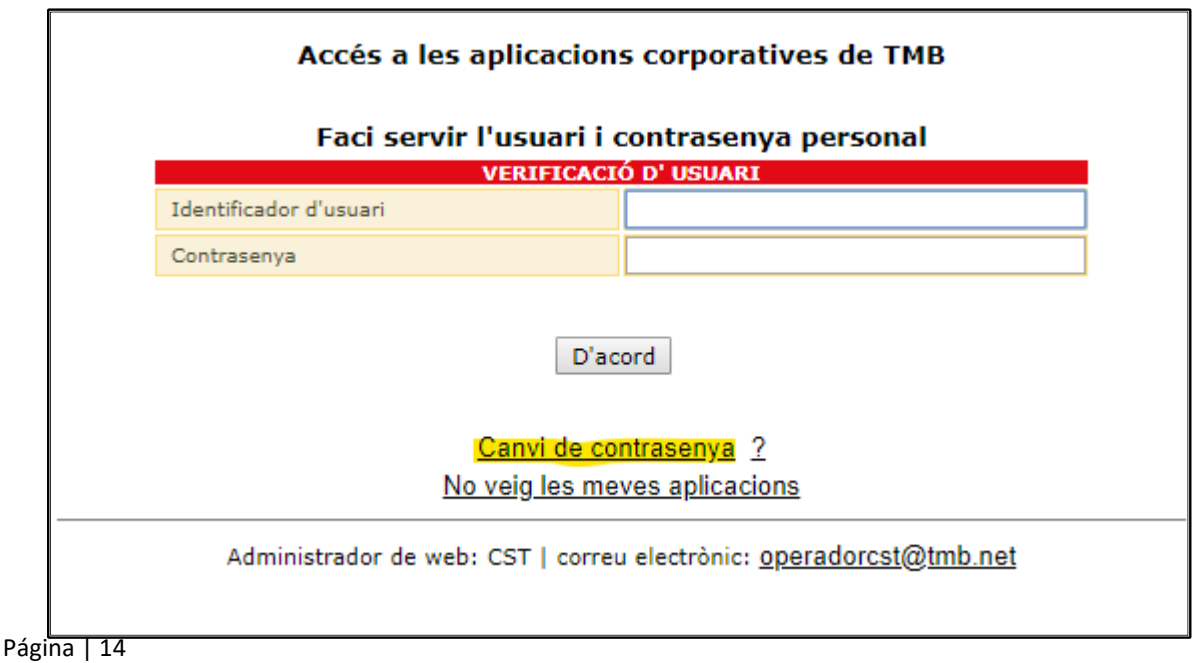

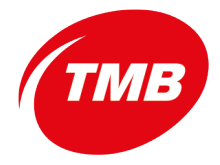

**Control de accesos**

 *Guía de Uso herramienta de gestión de contraseñas*

- <span id="page-14-0"></span>*b. Accediendo a la URL<https://pwm.tmb.cat/PMUser/>*
- <span id="page-14-1"></span>*c. En la pantalla de entrada al puesto de trabajo pulsando Ctrl +Alt + Supr clicando sobre Contraseña olvidada*

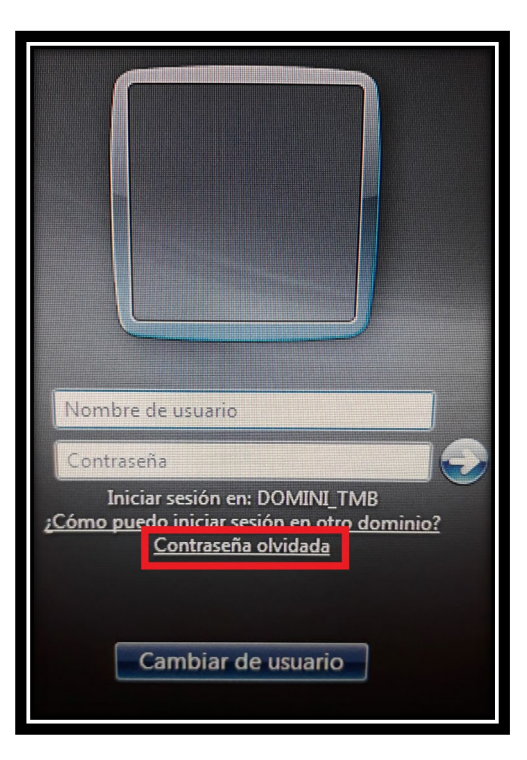

Nos aparece la pantalla de **Inicio**:

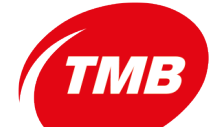

**Transports**<br> *Guía de Uso herramienta de gestión de contraseñas***<br>
<b>de Barcelona** (*Guía de Uso herramienta de gestión de contraseñas* 

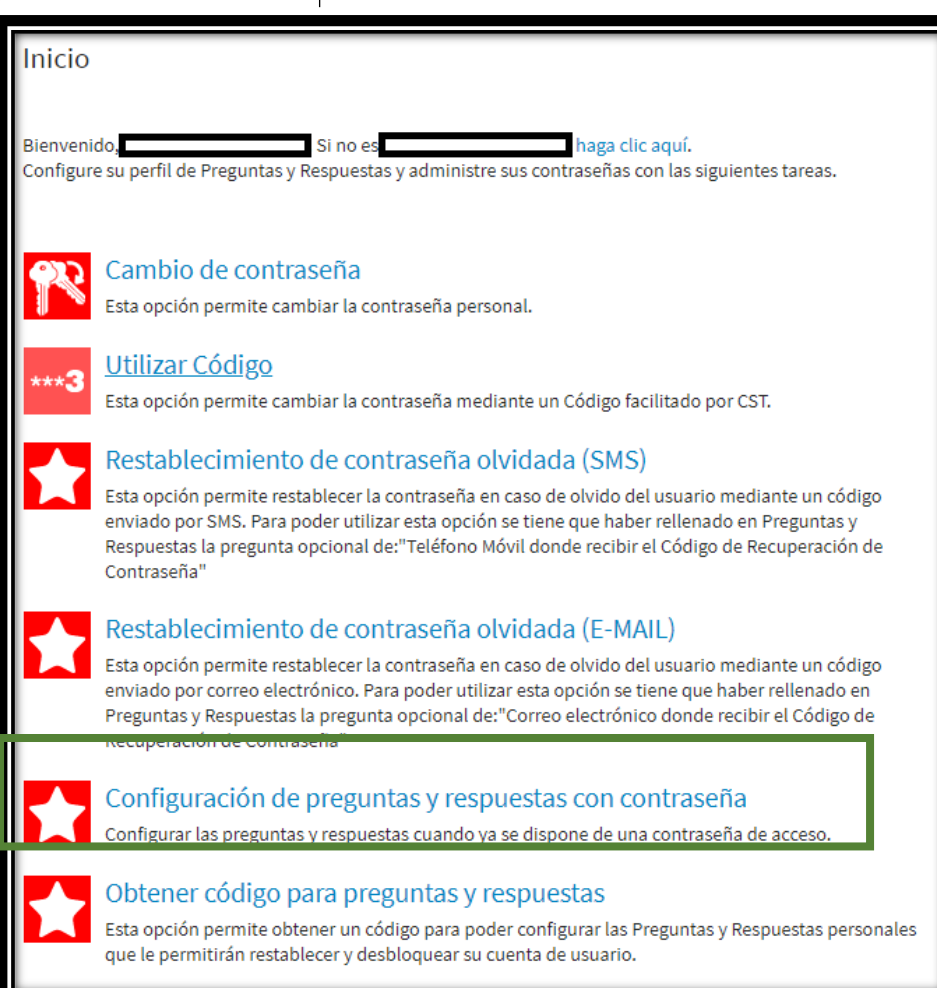

En ella escogemos la opción **Configuración de preguntas y respuestas con contraseña**.

Nos aparece lo siguiente:

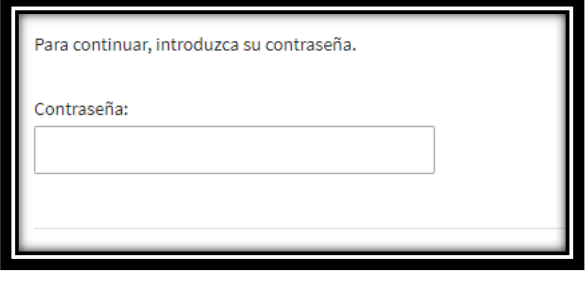

Pondremos nuestra contraseña y clicamos en **Siguiente**

La herramienta nos muestra la pantalla:

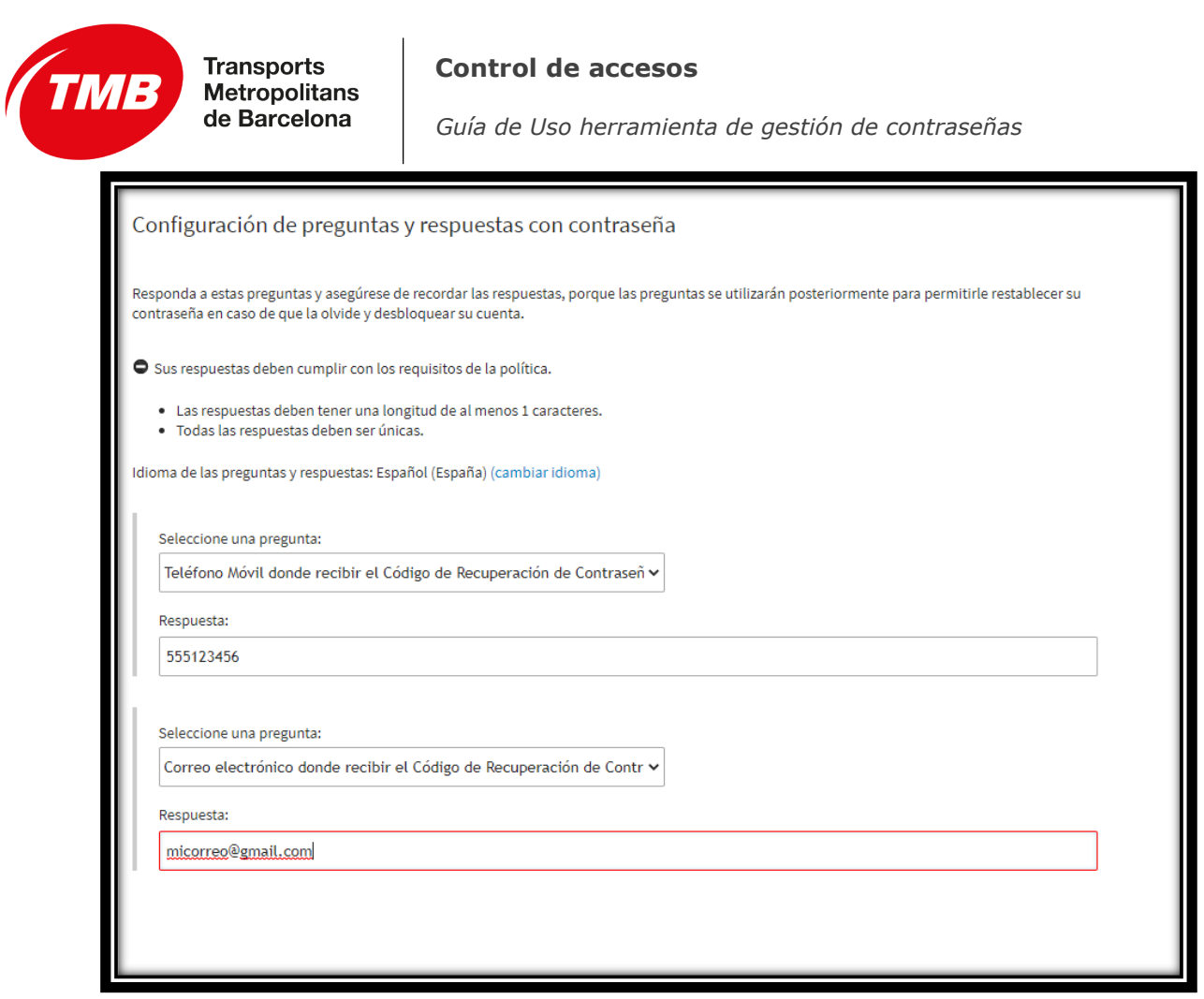

En esta pantalla debemos rellenar dos cuestiones que nos proponen.

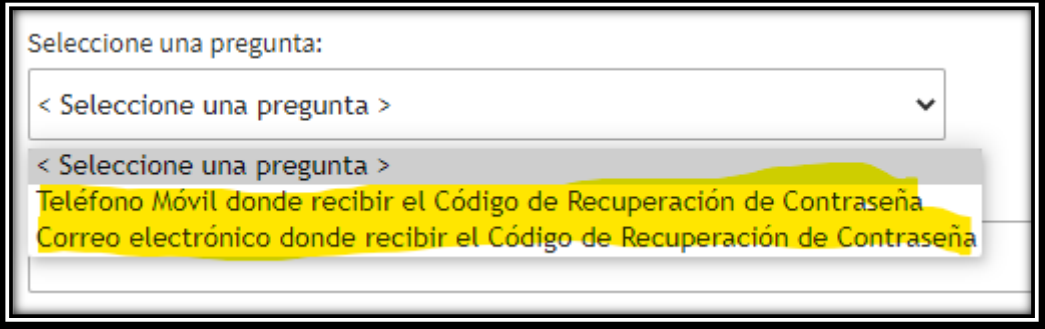

En primer lugar, hay que rellenar el *número de teléfono móvil* y en segundo la *dirección de correo electrónico* **diferente a la de TMB** que será donde escogeremos que nos envíen las instrucciones para recuperar la contraseña en caso de olvido.

Una vez rellanada la información clicamos en **Siguiente**.

Con esto ya tenemos configuradas las preguntas y respuestas en caso de que necesitemos recuperar la contraseña o queramos cambiarla.

 *Guía de Uso herramienta de gestión de contraseñas*

### <span id="page-17-0"></span>**III. Recuperación de contraseña en caso de olvido.**

Si hemos olvidado la contraseña de acceso y estamos registrados en la herramienta de gestión de contraseñas podemos acceder a ella de tres maneras diferentes:

<span id="page-17-1"></span>*1.* A través de Eines de Intranet. Clicando en 'Canvi de contrasenya*'*

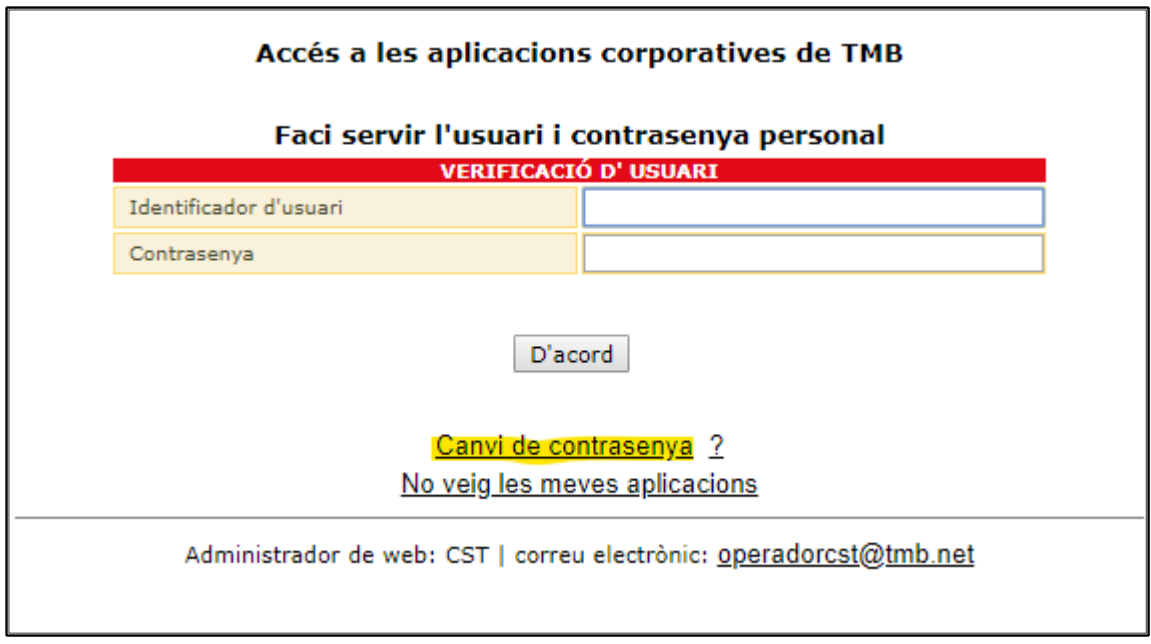

- <span id="page-17-2"></span>*2. Accediendo a la URL<https://pwm.tmb.cat/PMUser/>*
- <span id="page-17-3"></span>*3. En la pantalla de entrada al puesto de trabajo pulsando Ctrl +Alt + Supr clicando sobre Contraseña olvidada*

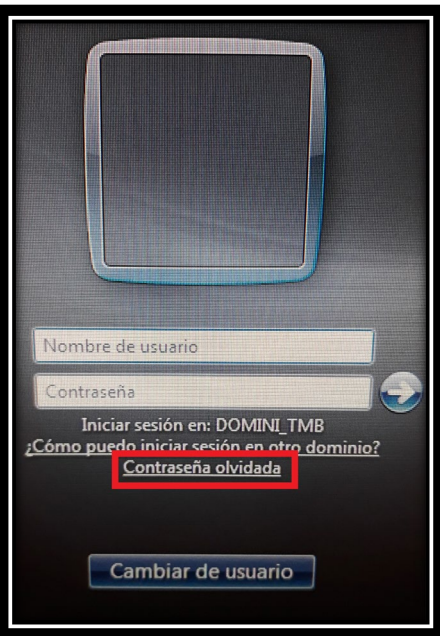

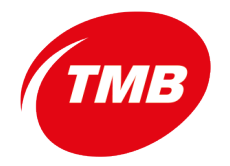

#### **Control de accesos**

 *Guía de Uso herramienta de gestión de contraseñas*

Nos aparece la pantalla:

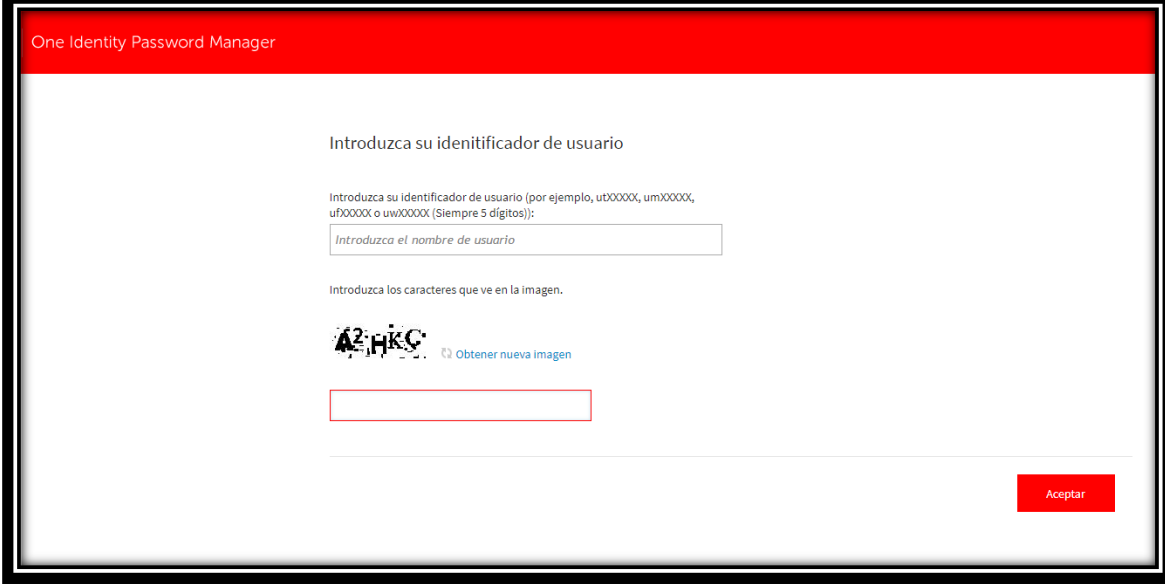

En ella hay que introducir el identificador de usuario que se utiliza para el acceso a Windows o al correo de TMB (utXXXXX, umXXXXX, ufXXXXX o uwXXXXX). Simplemente recordar:

- $ut \rightarrow$  para empleados de TB
- um  $\rightarrow$  para empleados de Metro
- $uf \rightarrow$  para empleados de Transports de l'Oci
- uw  $\rightarrow$  para empleados de TMB S.L.
- XXXXX  $\rightarrow$  cinco dígitos que corresponden con el número de empleado. En caso de que el número de empleado solo tenga 4 dígitos se debe poner un 0 (cero) delante de ellos, es decir si el número de empleado es 1234 debemos poner como número de empleado 01234

Una vez introducido el identificado de empleado y los caracteres y números que aparecen en la imagen clicaremos en **Aceptar**.

Aparece la pantalla de **Inicio**:

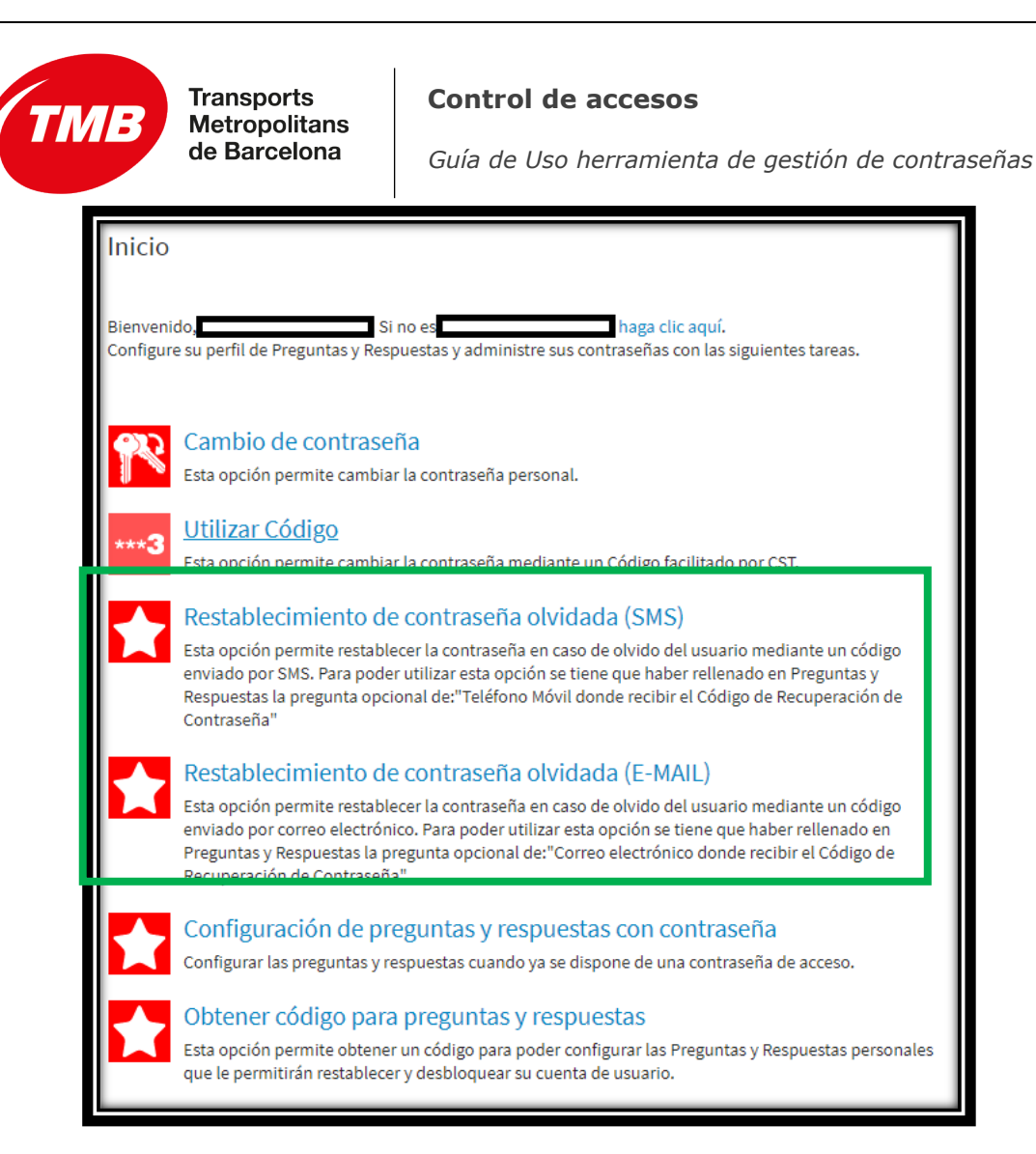

Debemos clicar en **Restablecimiento de contraseña olvidada (E-MAIL) o Restablecimiento de contraseña olvidada (SMS)** dependiendo de donde queremos recibir las instrucciones para la recuperación de la contraseña.

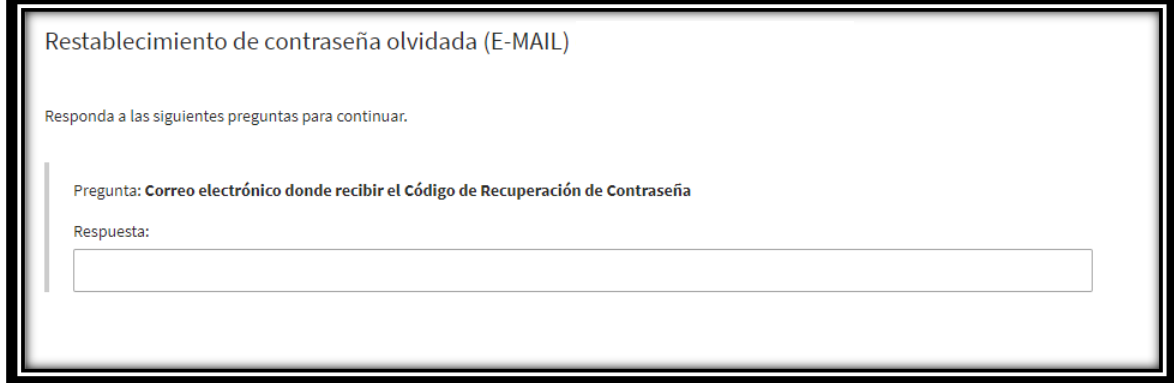

En la respuesta debemos introducir el correo electrónico, en caso de que queramos recuperarla mediante E-MAIL, o el número de teléfono si escogemos la opción de recuperación mediante SMS, que pusimos en la configuración de preguntas y respuestas.

Clicamos en **Siguiente** y seguimos las instrucciones que nos envía el sistema.

 *Guía de Uso herramienta de gestión de contraseñas*

### <span id="page-20-0"></span>**IV. Cambio de contraseña.**

**Transports<br>Metropolitans** 

Para cambiar de contraseña mediante la herramienta de gestión de contraseñas debemos acceder al sistema por uno de los siguientes métodos:

<span id="page-20-1"></span>*1. A través de Eines de Intranet. Clicando en 'Canvi de contrasenya'*

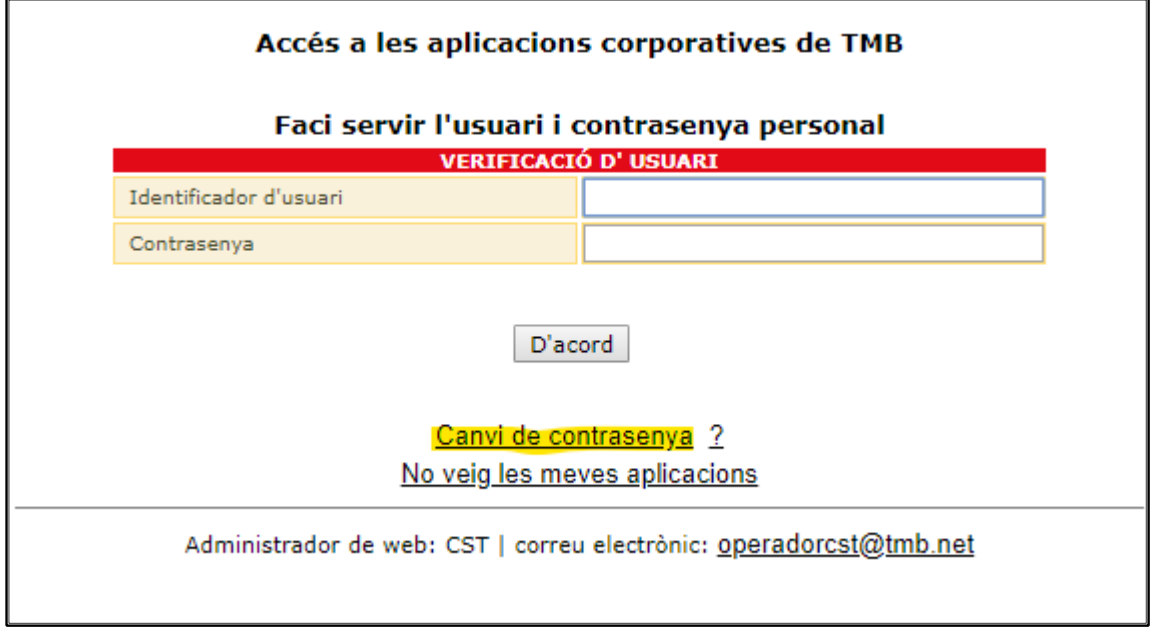

- <span id="page-20-2"></span>*2. Accediendo a la URL<https://pwm.tmb.cat/PMUser/>*
- <span id="page-20-3"></span>*3. En la pantalla de entrada al puesto de trabajo pulsando Ctrl +Alt + Supr clicando sobre Contraseña olvidada*

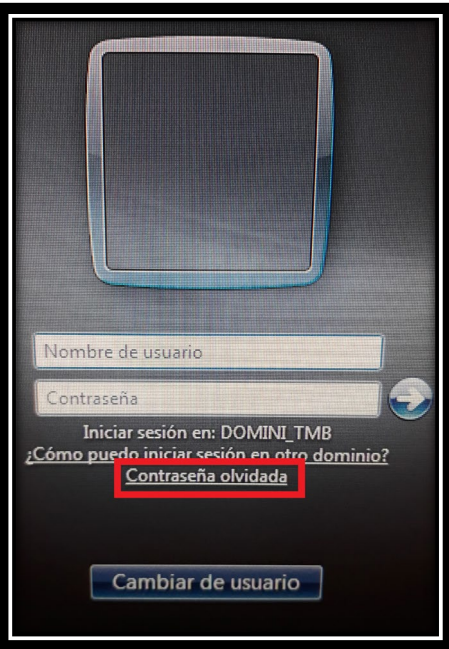

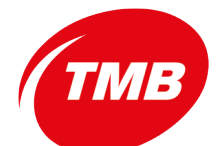

#### **Control de accesos**

 *Guía de Uso herramienta de gestión de contraseñas*

Nos aparece la pantalla:

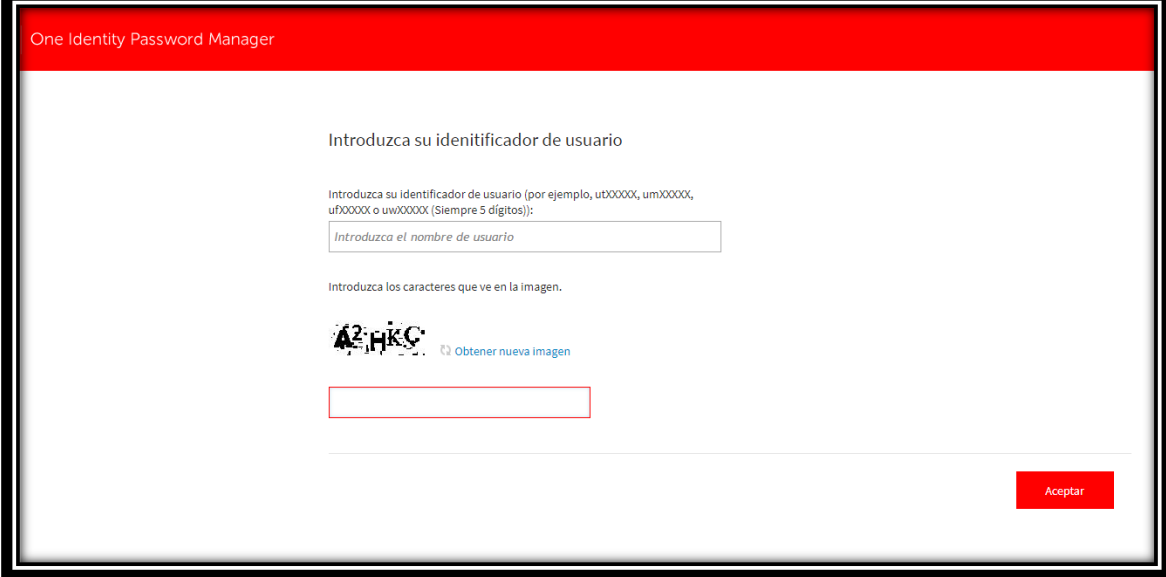

En ella hay que introducir el identificador de usuario que se utiliza para el acceso a Windows o al correo de TMB (utXXXXX, umXXXXX, ufXXXXX o uwXXXXX). Simplemente recordar:

- $ut \rightarrow$  para empleados de TB
- um  $\rightarrow$  para empleados de Metro
- uf  $\rightarrow$  para empleados de Transports de l'Oci
- $uw \rightarrow$  para empleados de TMB S.L.
- $\overline{XX}$ XXXX  $\rightarrow$  cinco dígitos que corresponden con el número de empleado. En caso de que el número de empleado solo tenga 4 dígitos se debe poner un 0 (cero) delante de ellos, es decir si el número de empleado es 1234 debemos poner como número de empleado 01234

Una vez introducido el identificado de empleado y los caracteres y números que aparecen en la imagen clicaremos en **Aceptar**.

Aparece la pantalla de **Inicio**:

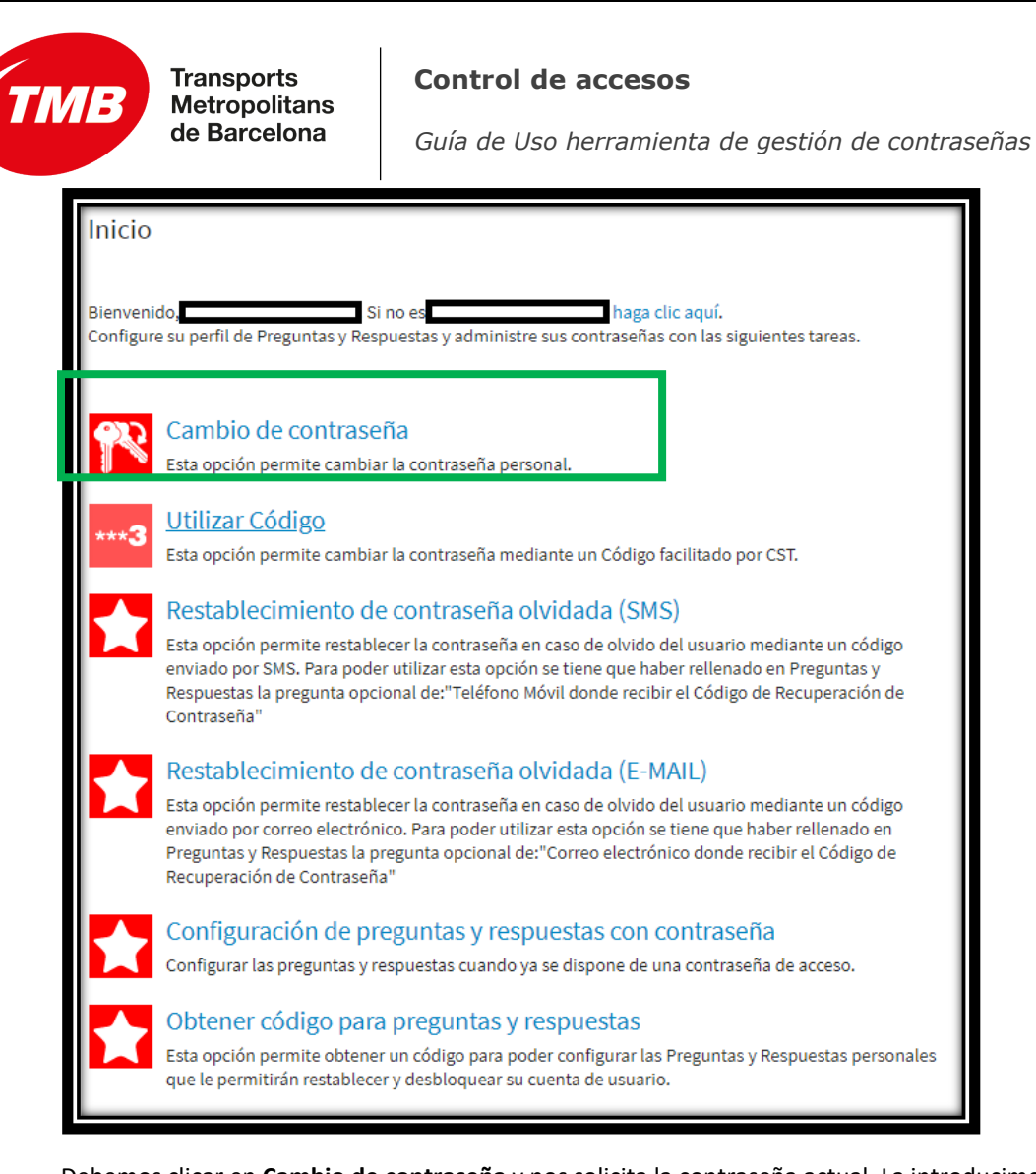

Debemos clicar en **Cambio de contraseña** y nos solicita la contraseña actual. La introducimos y clicamos en Siguiente.

A continuación, nos solicita la nueva contraseña que queramos tener, la ponemos, clicamos en **Siguiente** y ya tenemos la nueva contraseña guardada.